**University of Idaho's Virtual Campus** 

uisl@uidaho.edu

# **Getting to Accounting Virtual Lectures**

Step 1: Go to www.sl.uidaho.edu. Click on "How to Get Started" tab to the left

Step 2: Download "Getting Started Guide"

Step 3: Follow the directions to register a FREE account with Second Life, log into the viewer, and teleport to Idahonia, the University of Idaho's Virtual Campus.

Step 4: Once you get to Idahonia walk of up the sidewalk to the 3D map

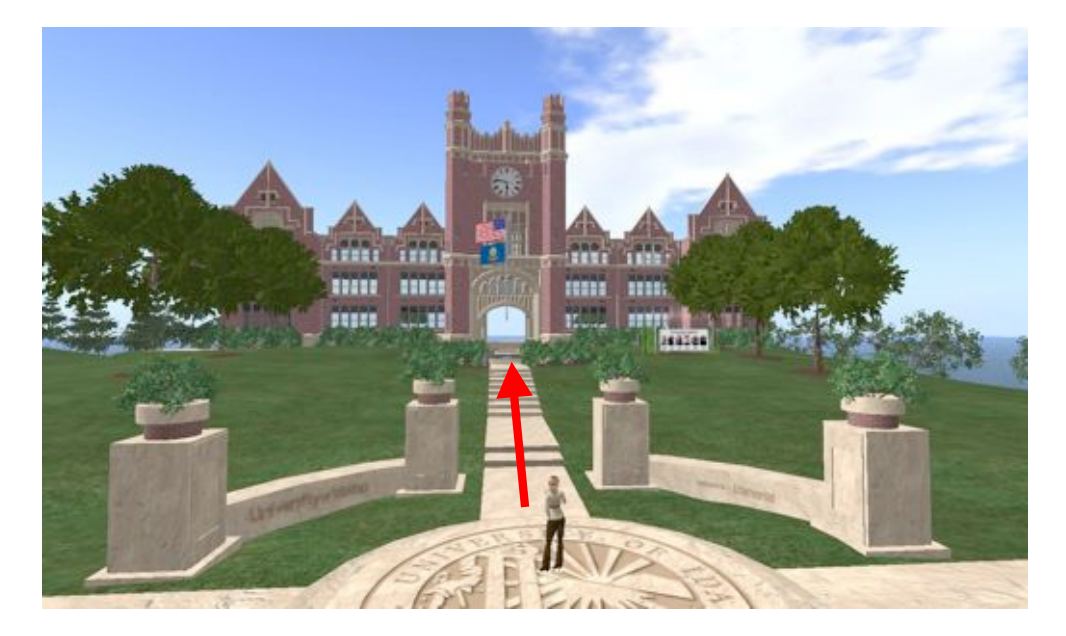

Step 5: At the 3D map click on the little blue globe to teleport to CBE

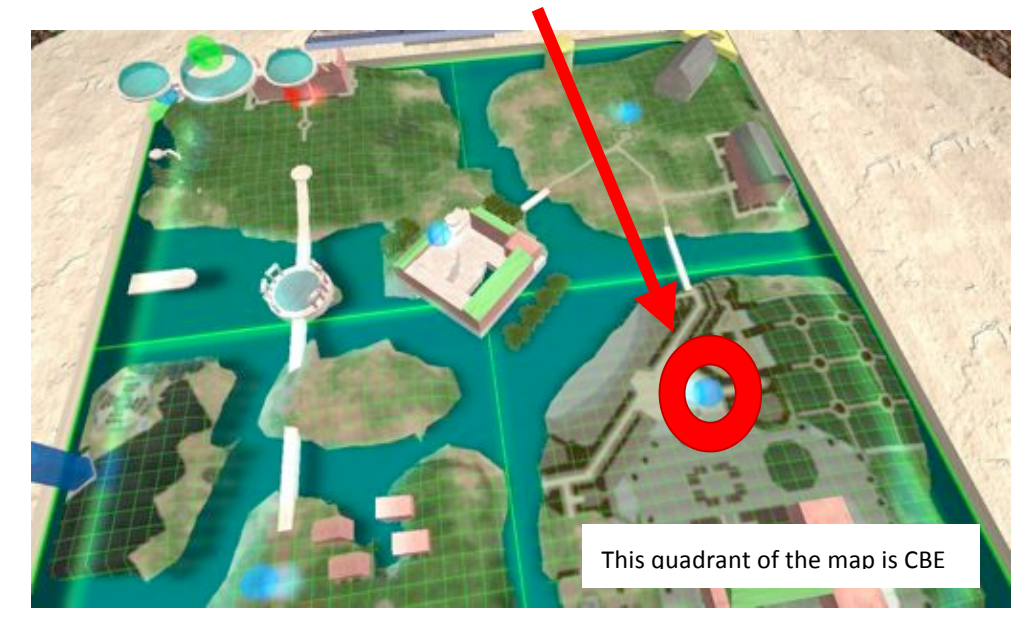

## **Idahonia**

# University<sub>of</sub> Idaho

### **University of Idaho's Virtual Campus uisl@uidaho.edu**

## **Step 6:** Once World Map comes up click on teleport button

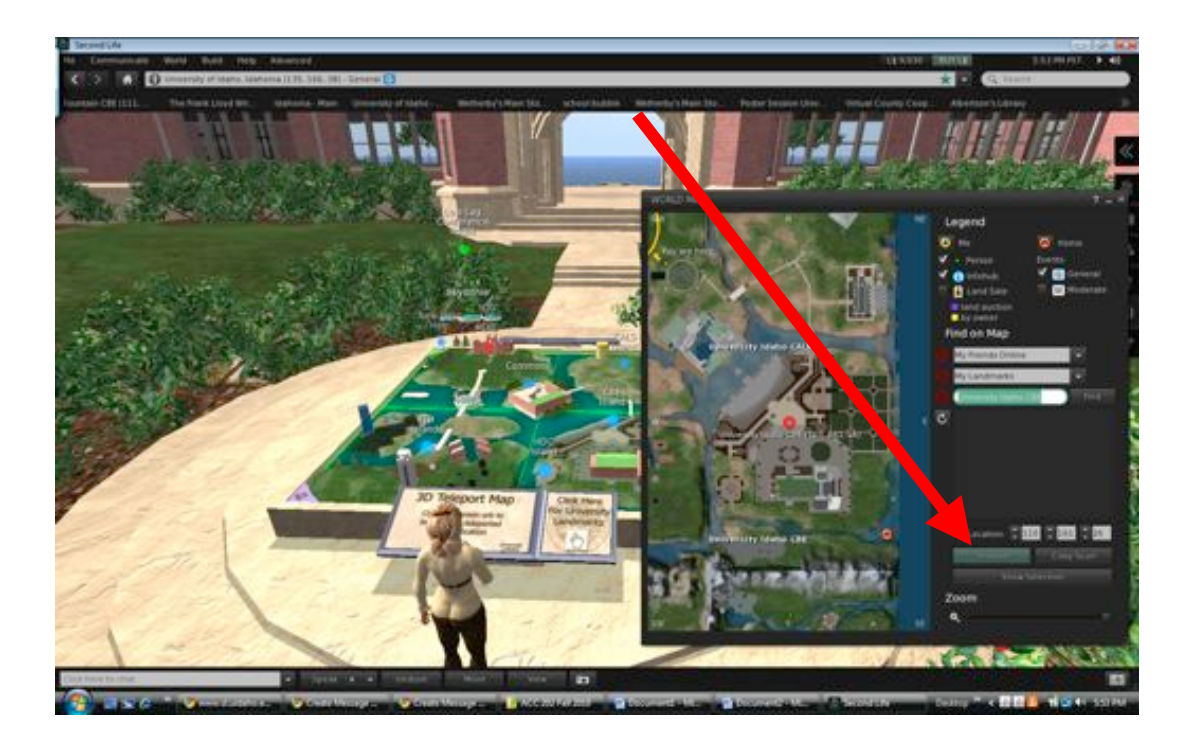

**Step 7:** Arrive at fountain in front of Albertson Building

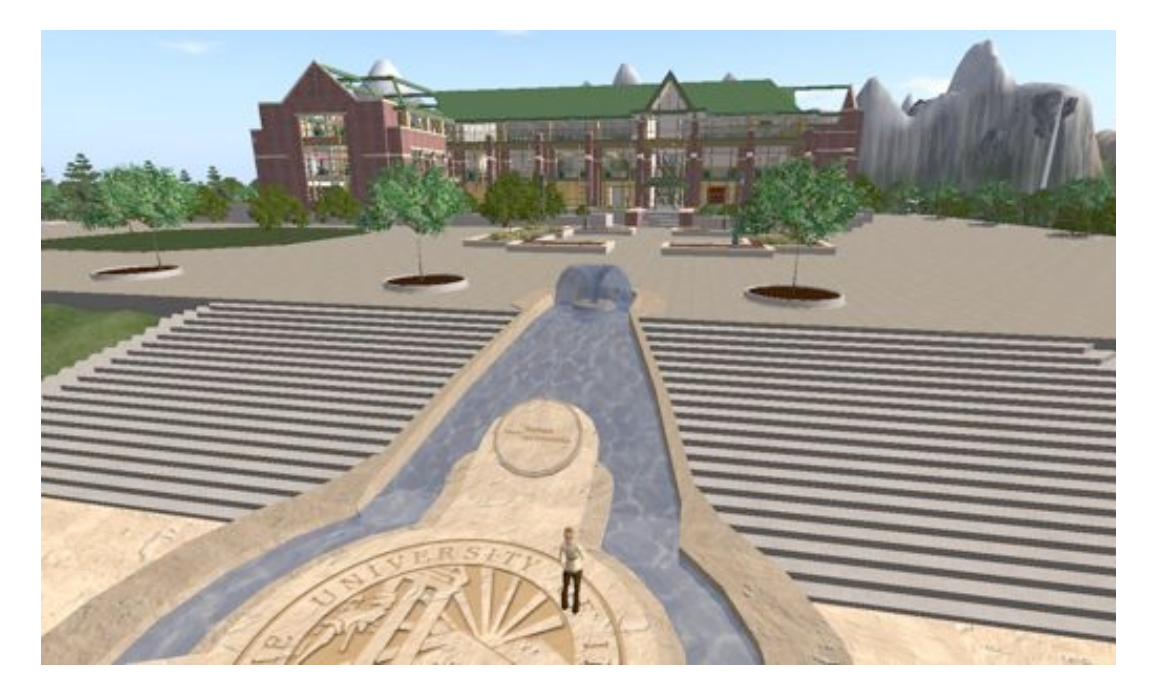

# University of Idaho

### **University of Idaho's Virtual Campus uisl@uidaho.edu**

**Step 8:** Walk/fly up to front of Albertson Building.

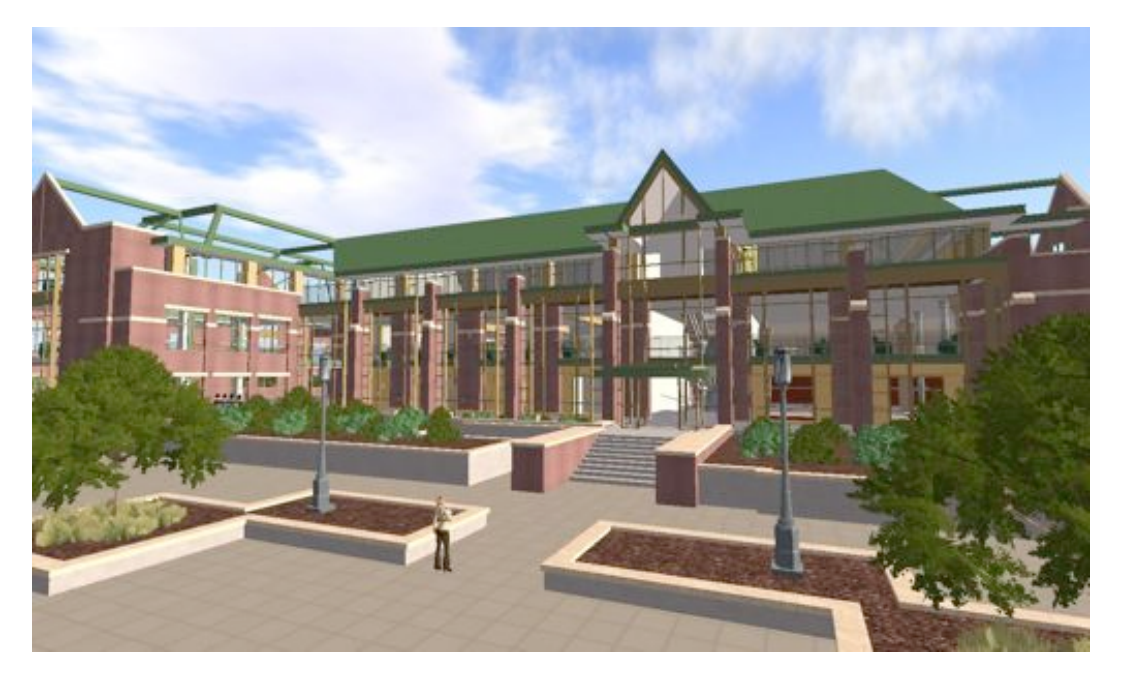

**Step 9:** At this point you can go in and explore Virtual Albertsons or park your avatar in the plaza until class. Make sure you have downloaded QuickTime (see www.sl.uidaho.edu – getting started for download link) onto your computer so that you can watch the streaming video of my computer during the lecture.

Classes will be held in the virtual ALB 102 classroom just inside and to the left in the Virtual Albertson Building. To sit in chairs, roll mouse over chair and click on little chair icon or right click on chair and choose "sit here".

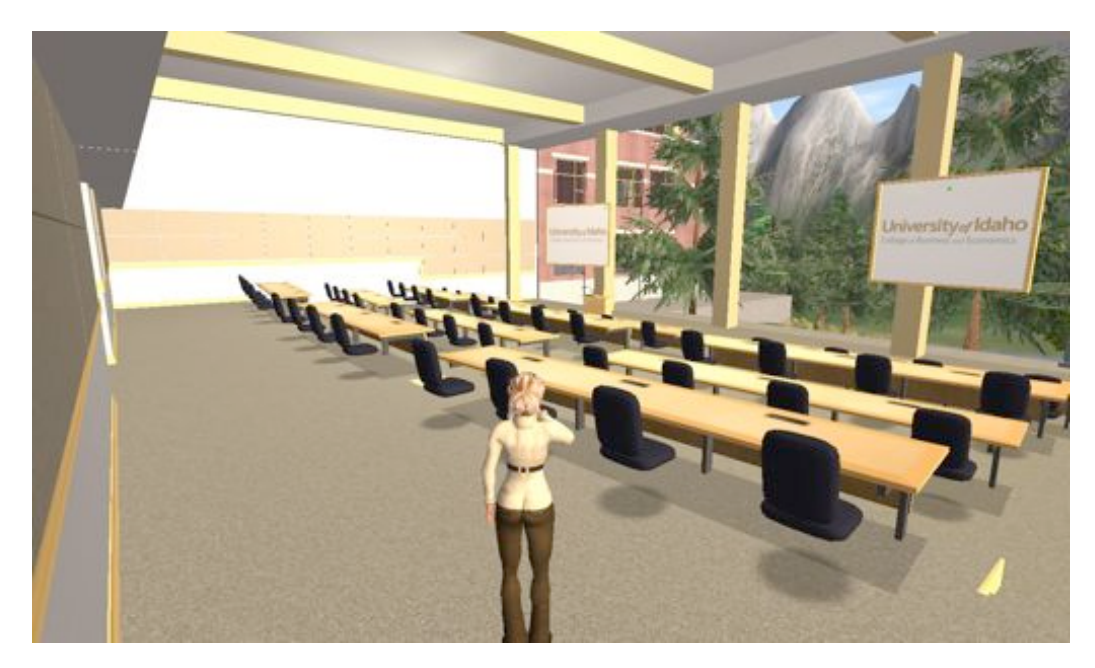

*Albertson 102 classroom modeled after IBC rooms in real Albertson Building*